## **How to set Object Left Detection?**

## **Answer:**

Detect objects left behind in the specified area and trigger alarms.

Note: This function or management page may vary with models. Please see actual Web interface for details.

1. Click **Setup > Intelligent > Smart Settings**. Choose **Object Moving** and then click .

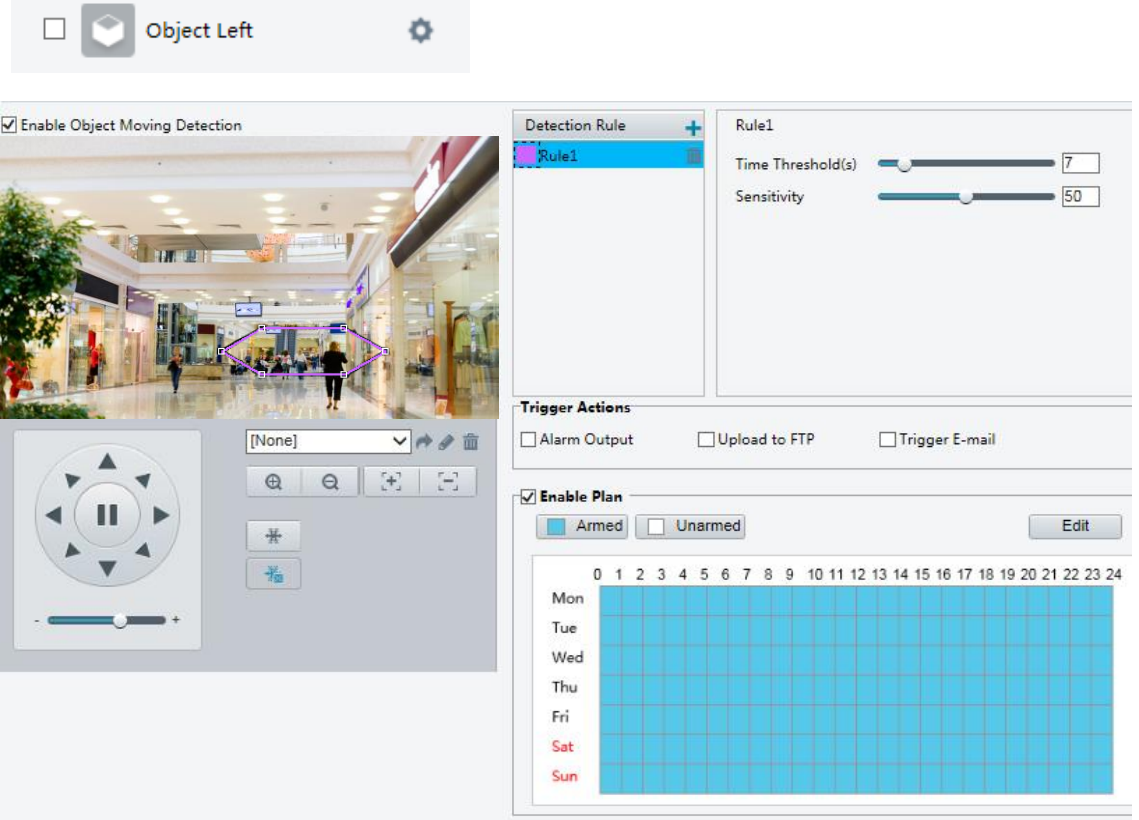

- 2. Select **Enable Object Moving Detection**.
- 3. In the Detection Rule area, click  $\mathbf{t}$  to add a detection area. To delete, click  $\mathbf{\hat{m}}$ .
- 4. Drag the box to set the position and effective range.
- 5. Set time threshold and sensitivity to decide whether to report an intrusion detection alarm.
- Time threshold: Minimum duration an object is detected in the specified area to trigger an alarm.
- Sensitivity: The greater the number, the higher the sensitivity. An alarm is reported if an object is detected in the specified area for the specified length of time.
- 6. Set the alarm-triggered actions and arming schedule as required. For the detailed steps and alarm-triggered actions descriptions, refer to *How to set Motion Detection Alarm*.
- 7. Click **Save**.